#### Sign up for a CARES ACCOUNT

Here are the steps to setup a CARES account. In this instance we are using the UAT Environment.

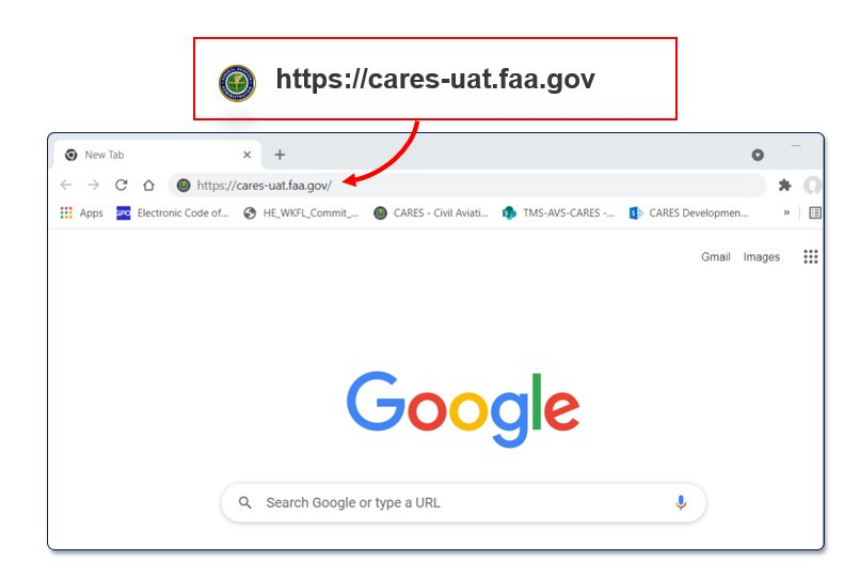

Navigate to the CARES Home page by entering https://cares-uat.faa.gov:

The CARES homepage appears. Click the Sign up button:

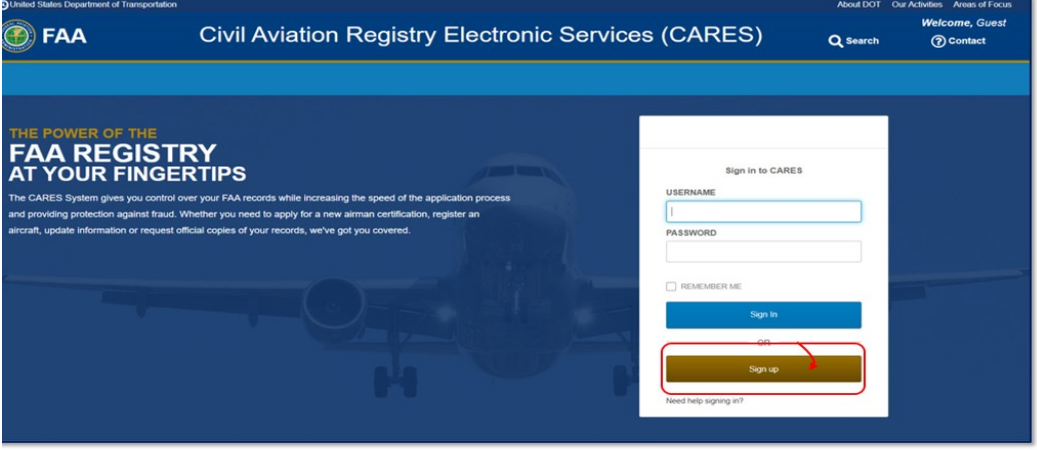

The MyAccess External User Registration page appears. Enter your name and email address in the appropriate fields. Your First Name, Last Name, and Email Address are required. Your email address will be your user name:

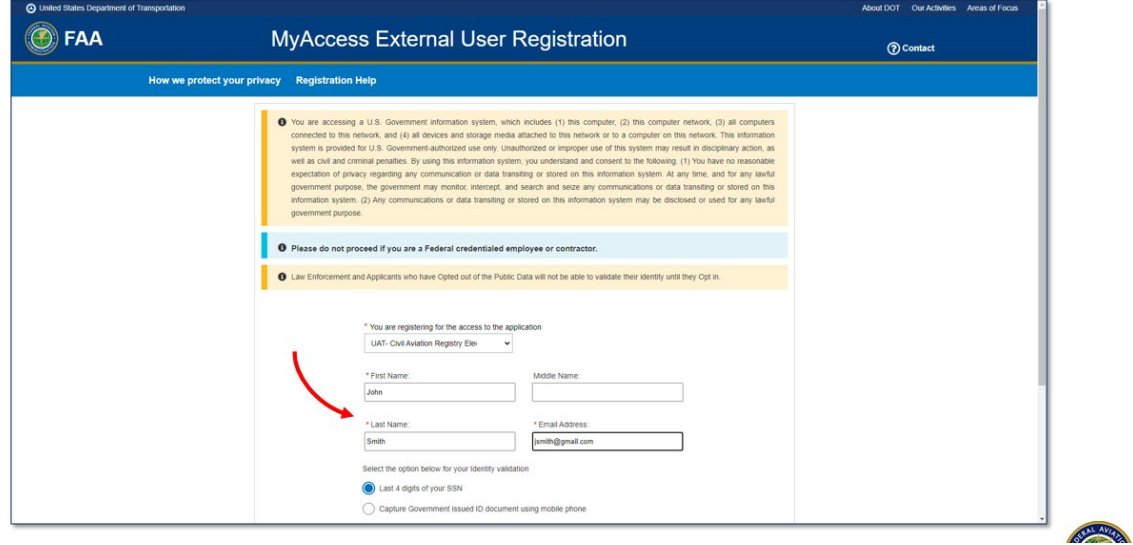

# Using Last 4 digits of your SSN for verification

- 4. The quickest route is to select the Last 4 digits of your SSN. The information is used for validation and is not stored:
- 5. Select the I'm not a robot reCAPTCHA box:
- 6. Click the Submit button. A pop-up appears stating personal information will be collected to verify identity but will not be stored:  $\overline{\phantom{a}}$
- 7. Click Confirm to continue:

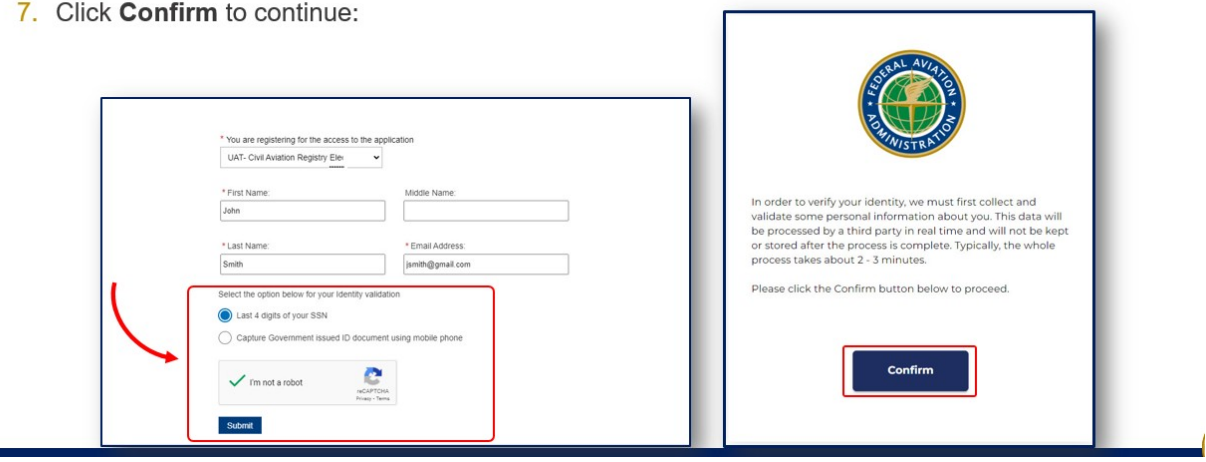

- 8. If using the last four of your social security number (SSN) as validation, enter the following information for verification:
	- a. Residential Address
	- b. Mobile Phone
	- c. Date of Birth
	- d. Last 4 Social Security Number
- 9. Click Confirm Information:

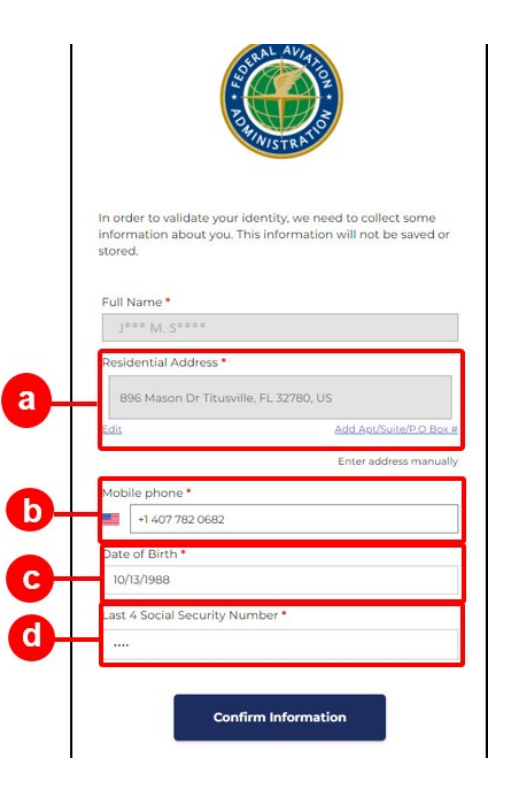

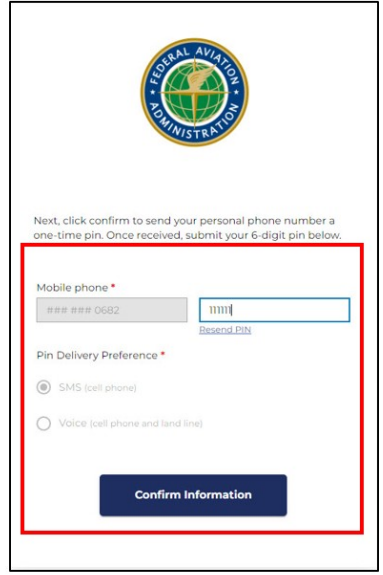

- 10. Enter your phone number (mobile or landline):
- 11. Select your Pin Delivery Preference through either a text message or call to your phone:
- 12. Place the pin number received in the field next to your phone number:
- 13. Click Confirm Information button. You will get a message that you successfully initiated your account registration:

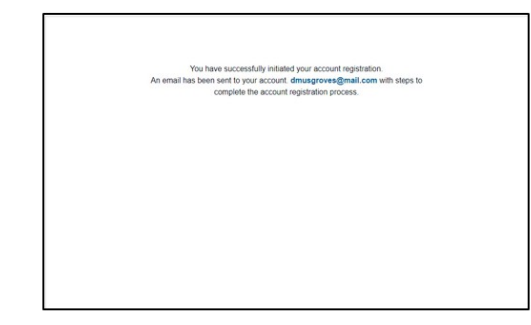

# **Government Issued ID**

- 4. If you don't want to use or do not have a Social Security Number, select the Capture Government issued ID document using mobile phone. This is used for validation and is not stored:
- 5. Select the I'm not a robot reCAPTCHA box:
- 6. Click the Submit button. A pop-up appears asking you to select your country:

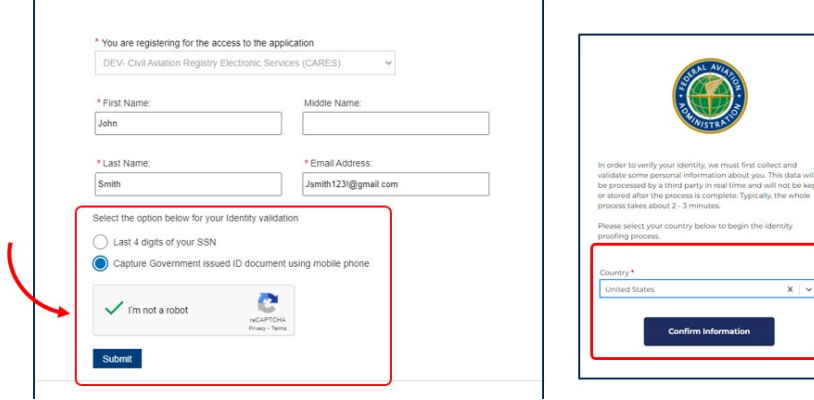

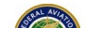

#### **Government Issued ID**

- 7. Select your country:
- 8. Click Confirm information to continue. A pop-up appears stating personal information will be collected to verify identity but will not be stored:
- 9. Click Confirm:

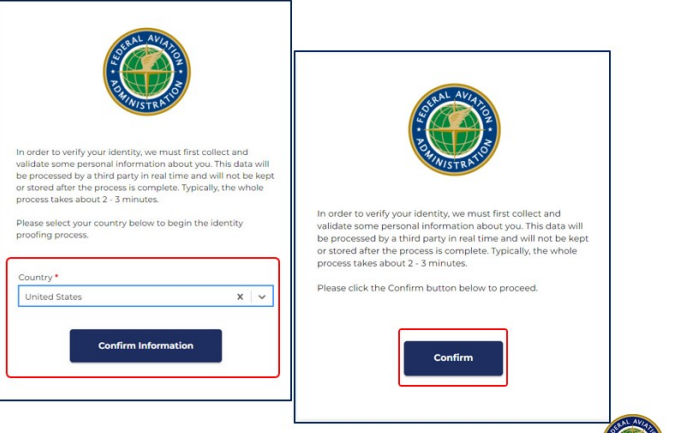

- 10. Use the drop-down to select the type of Valid ID:
- 11. Click Confirm Information. A popup appears that provides the opportunity to upload your DL and a facial snapshot:
- 12. Enter your mobile phone number:
- 13. Click Continue on Mobile:

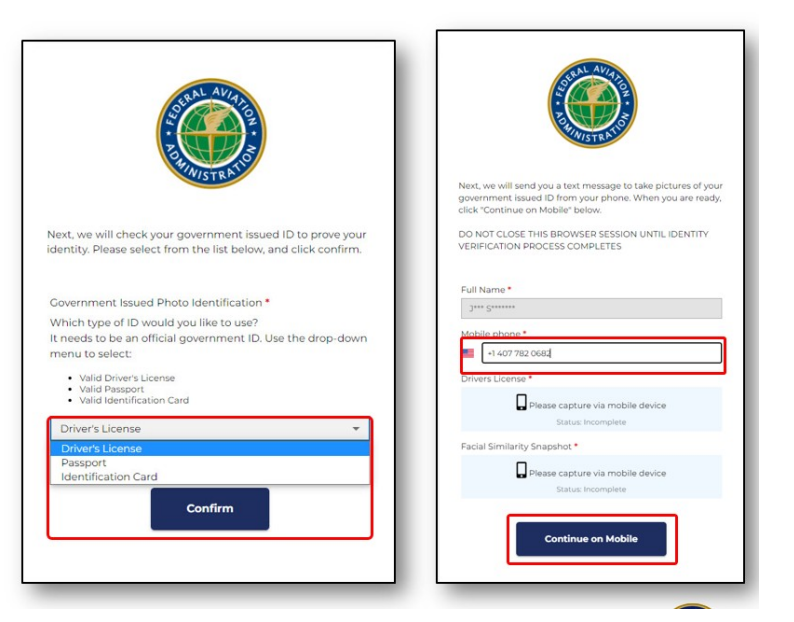

- 14. Go to the messages app on your mobile phone and find the message with a URL to use to capture and compare your document and face:
- 15. Click Start. A popup appears that provides the opportunity to upload your DL and a facial snapshot:
- 16. Click Capture Using Your Phone Camera:

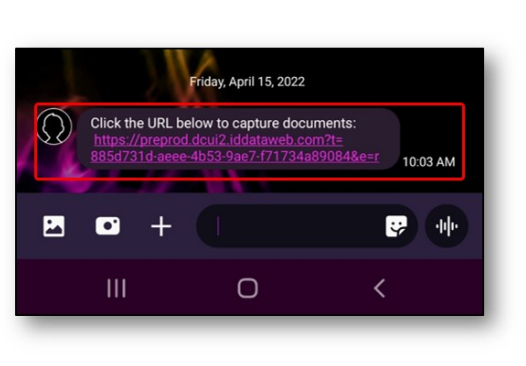

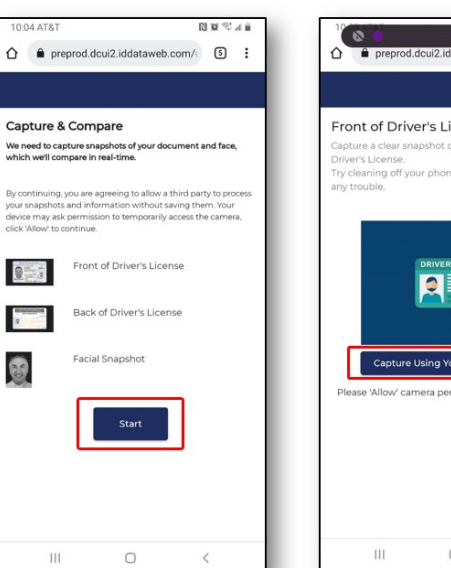

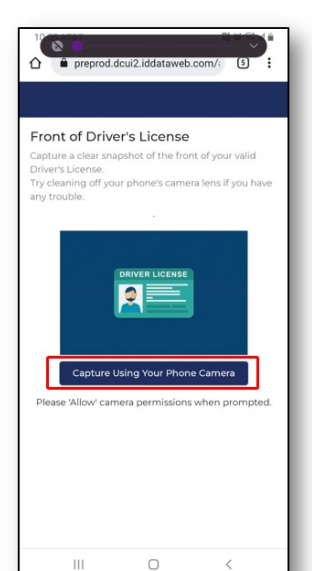

- 17. Follow the prompts on your phone to capture the front and back of your government ID and a selfie:
- 18. Click Confirm Information once you have taken the photos:
- 19. If the verification is completed, you will get a message verification was successful:
- 20. If the application cannot verify the photos, you will get a pop-up to try a different way to identify:
- 21. Click Continue. You will be taken back to confirm your identity by the last four of your SSN:

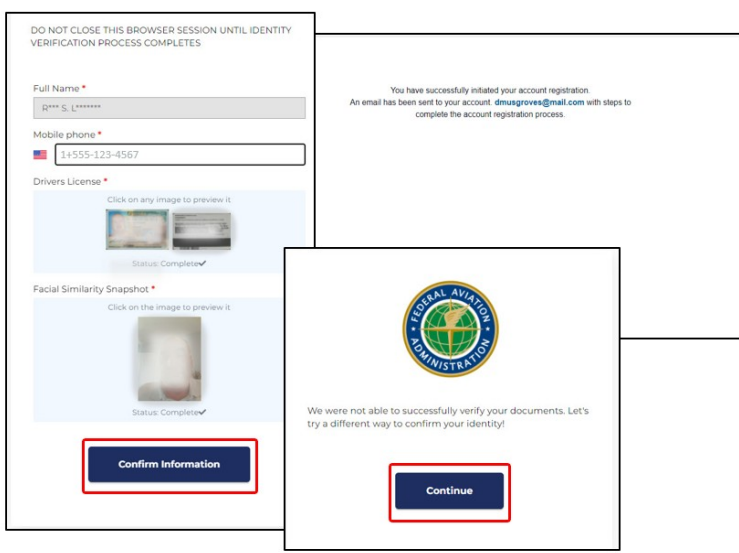

# **Activate MyAccess Account**

1. In the email that is sent from FAA's MyAccess, click the Activate Account button to return to CARES and activate your account:

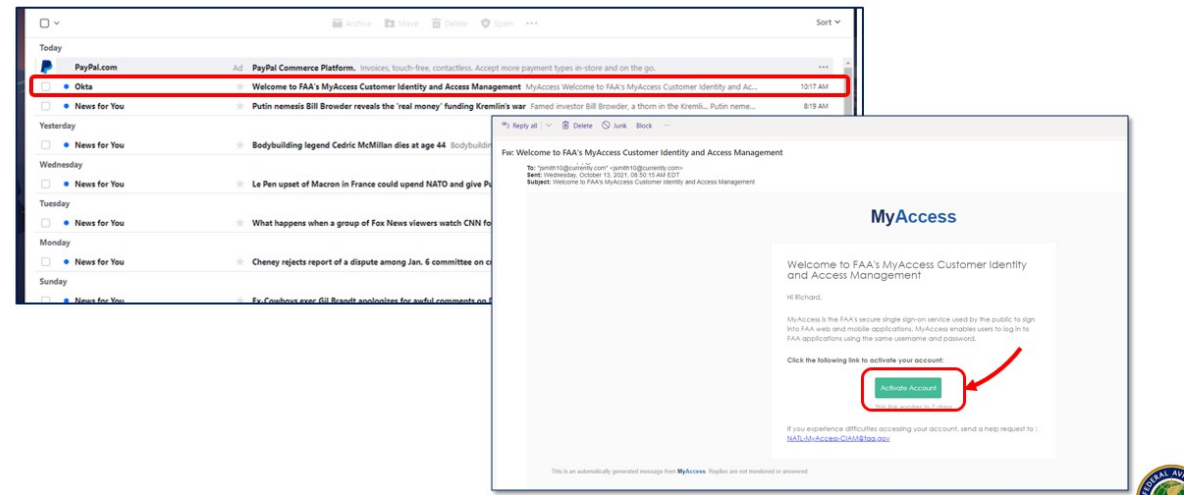

- 2. The MyAccess welcome page appears. Follow the instructions to create a password and select an image for your account:
- 3. Click Create My Account:

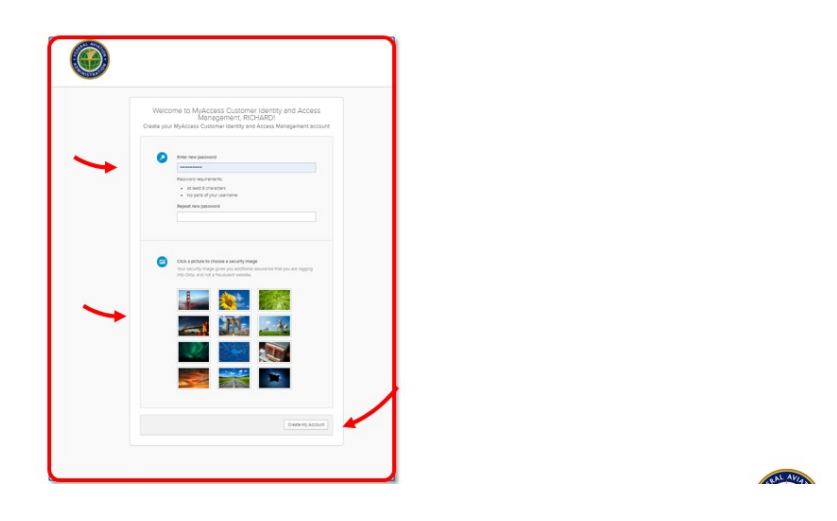

4. To log into your account, enter your email address as your user name and your password in the USERNAME and PASSWORD fields, then click the Sign In button:

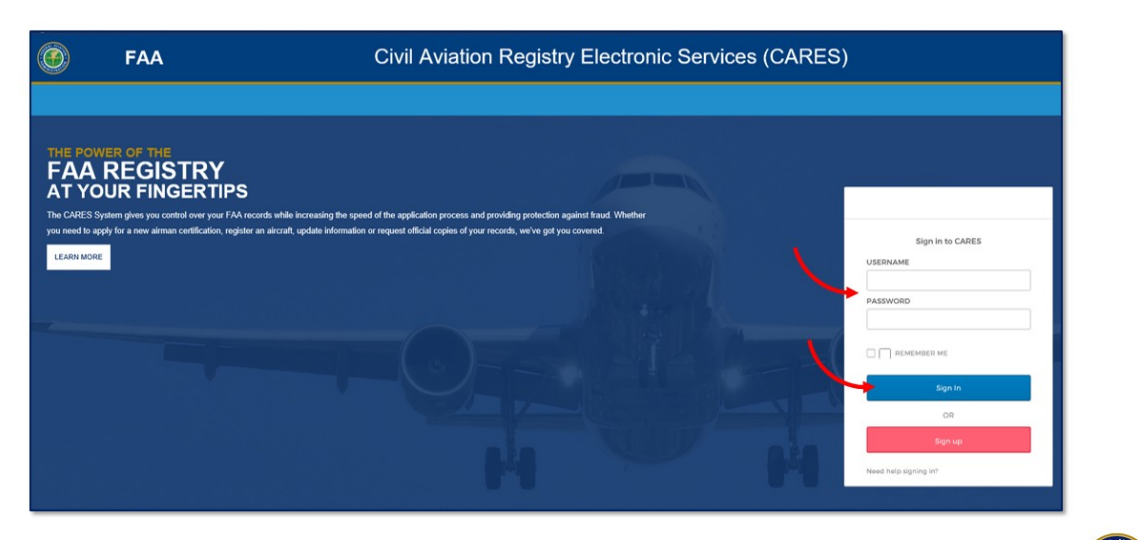

- 5. Once you first log into your account with the email and password you just created, you will need to set up a<br>multifactor authentication using one of the following:
	- a) OKTA VERIFY
	- b) WINDOWS HELLO (not available yet)
	- c) GOOGLE AUTHENTICATION

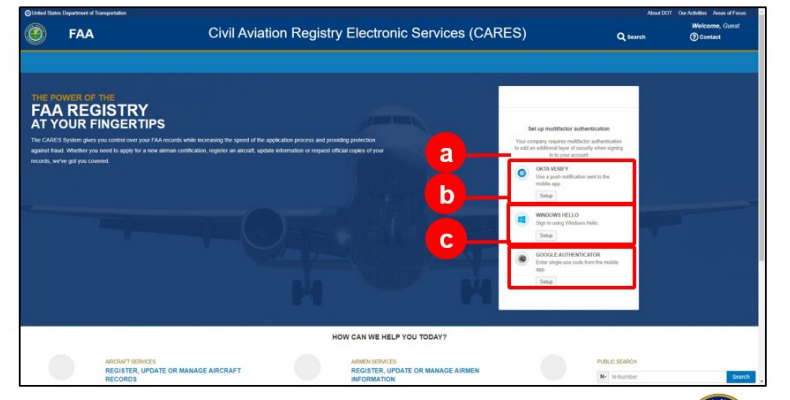

#### Example of an Okta Verify

- 8. On the Welcome to Okta Verify screen, click Get Started:
- 9. On the How it works screen, click Next:
- 10. On the Ways to verify, click Add Account:

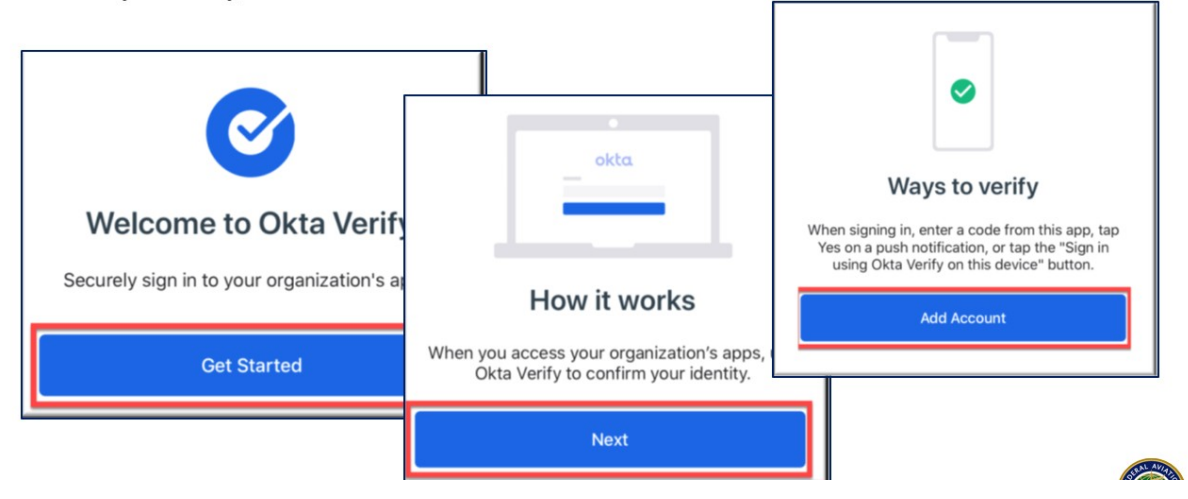

# **Okta Verify**

6. To use Okta, download the Okta Verify mobile application in the app store on your phone:

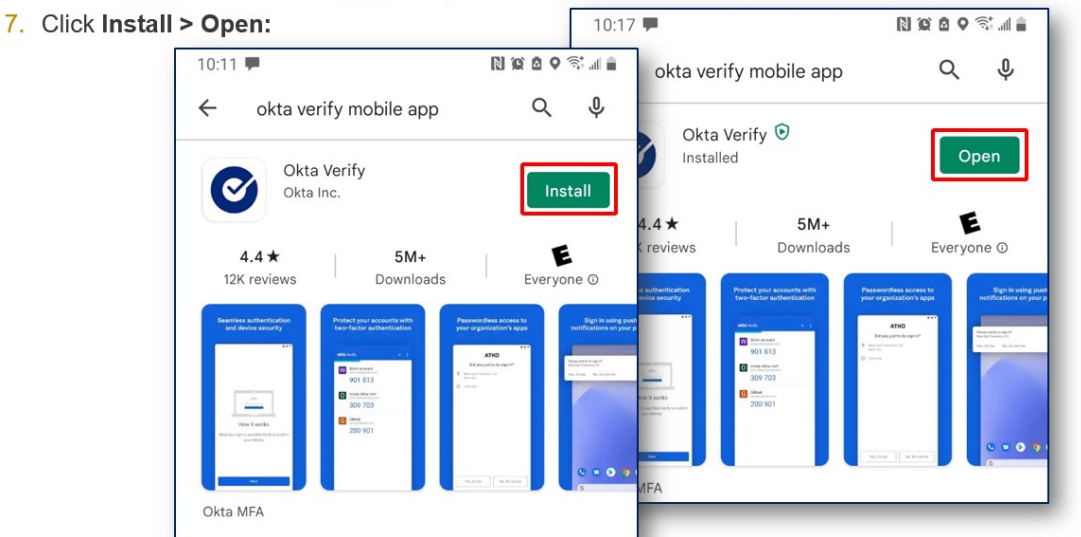

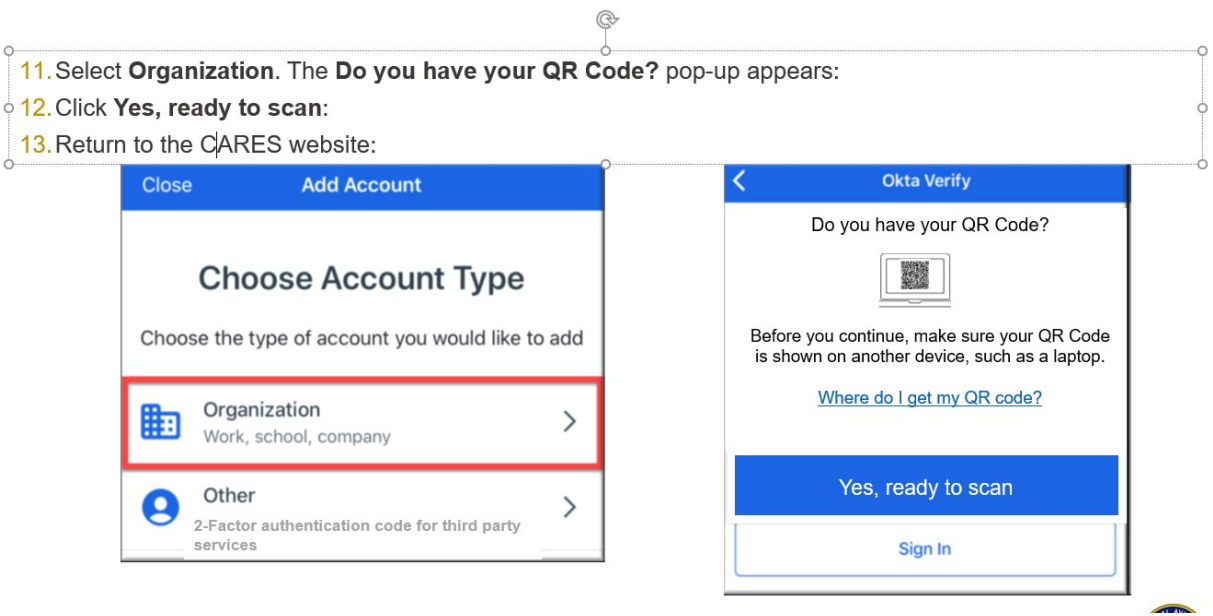

- 17. In CARES, select the Setup button under OKTA VERIFY. The device type popup appears:
- 18. Select the type of mobile phone you are using. A drop-down appears stating to download the OKTA Verify application if you haven't already:
- 19. Click Next. A QR code appears:

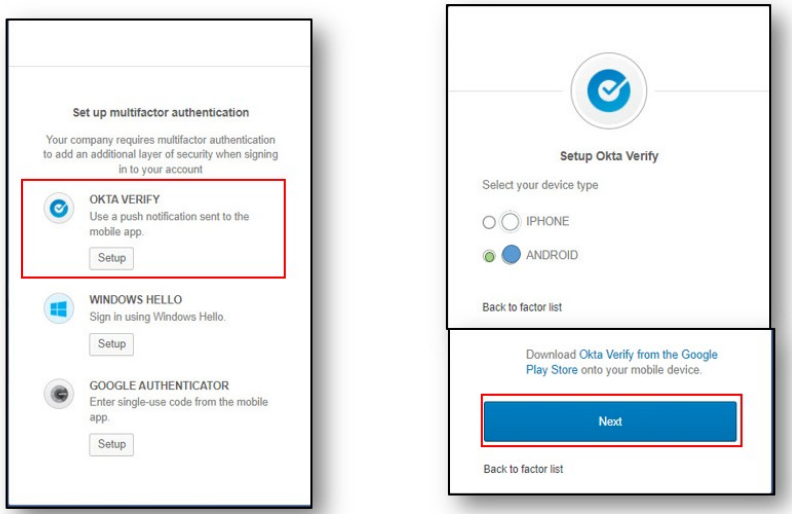

 $\lambda$ 

20. Use your phone to scan the QR code shown on the CARES screen. 21. If the QR code cannot scan, select Can't scan? A popup appears.

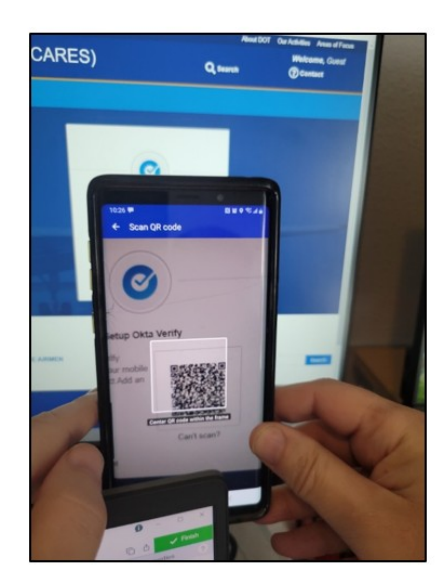

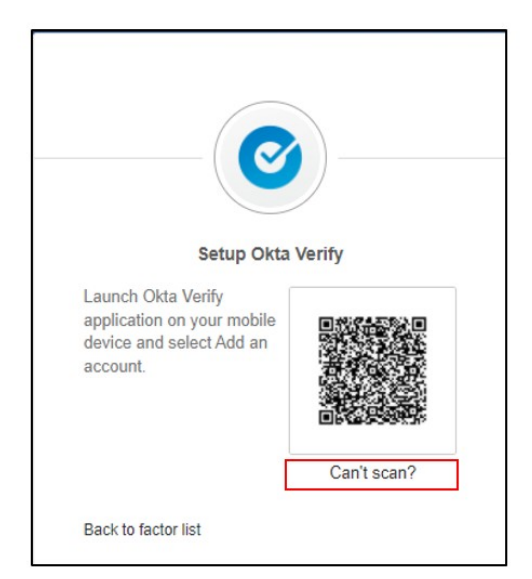

- 22. Select in the drop-down to send an activation link via SMS or email.
- 23. Add the phone number you want the activation link sent to.
- 24. Click Send.
- 25. Click the link sent to your messages folder on your mobile phone (or in you email).

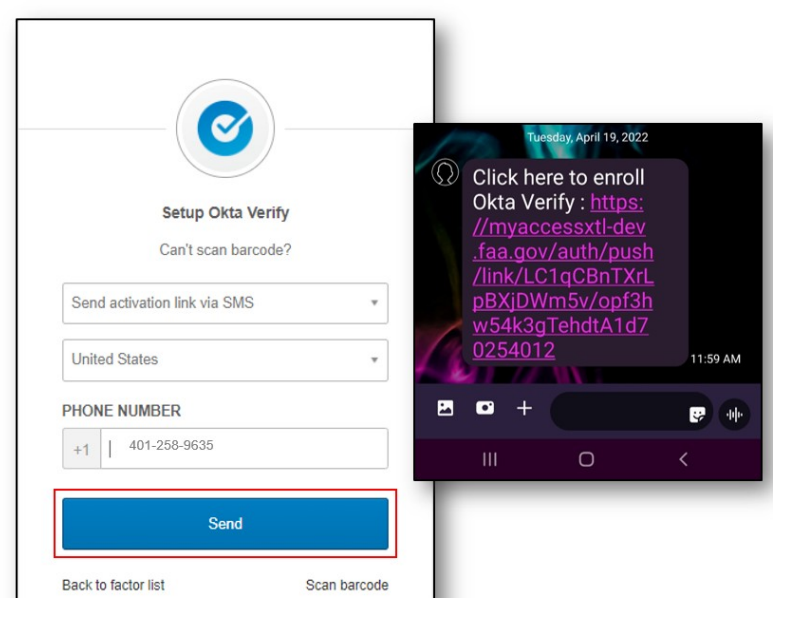

27. Complete your profile by filling out the personal information on the screen and select Verify My Identity.

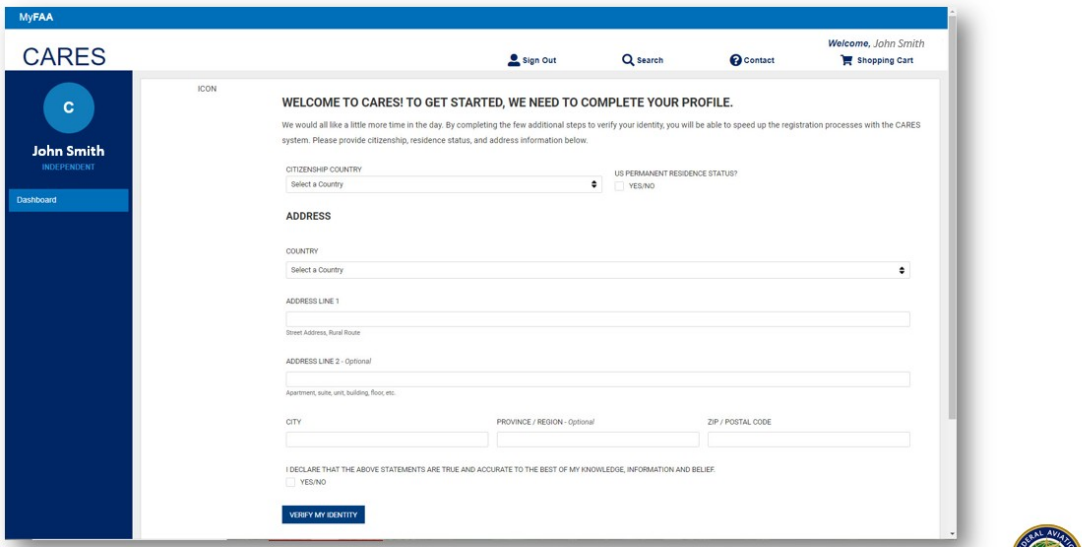

28. Read the Terms of Service and select the √I Agree button.

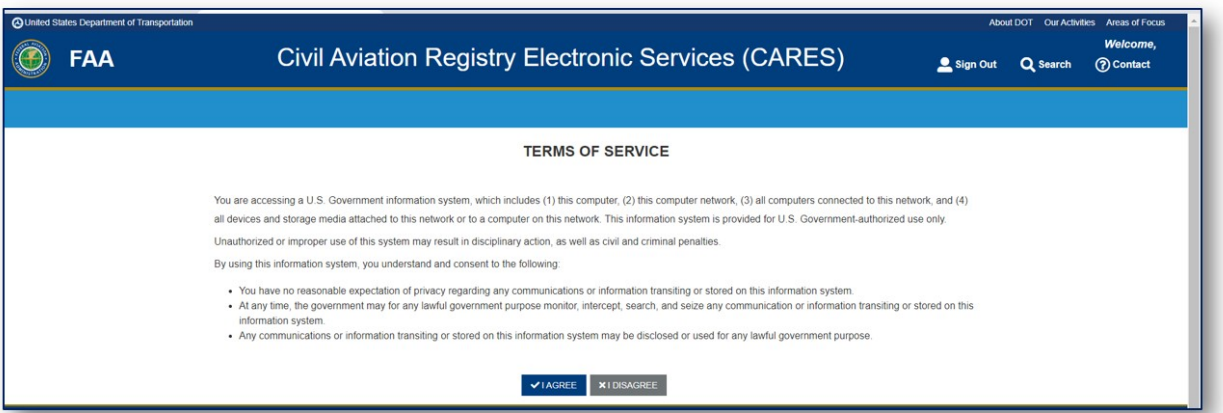

#### 29. Congratulations, you have created a CARES account!

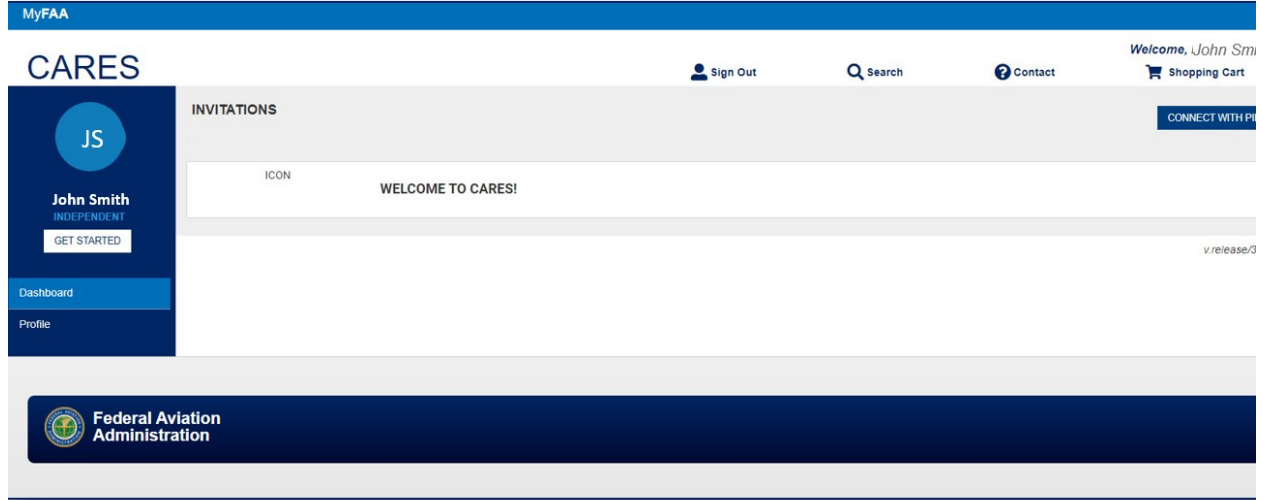